# **Kodak alaris**

# **Kodak** キャプチャ プロ ソフトウェア

## スタートガイド

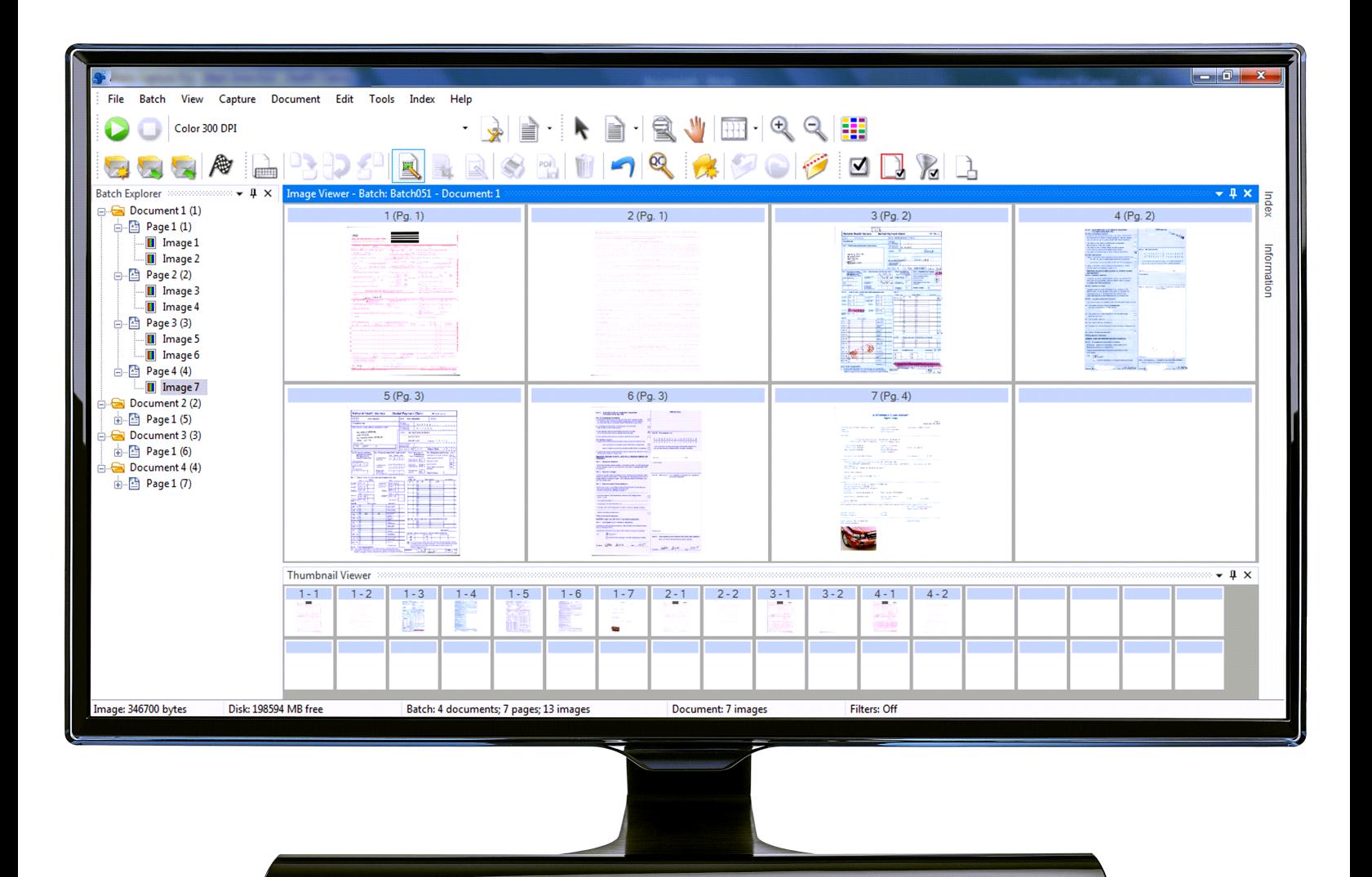

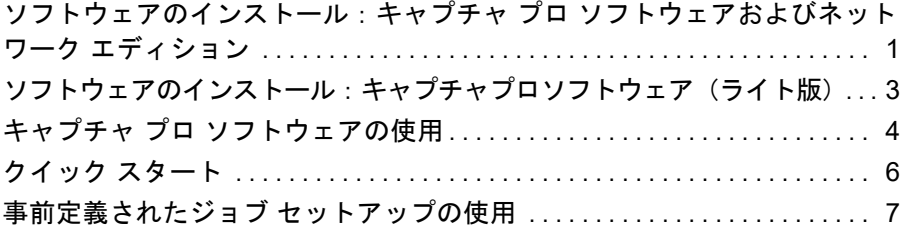

このガイドは、*Kodak* Capture Pro Software のインストールと起動、および事 前定義されたデフォルトのジョブセットアップを使用したスキャンの手順を 含む、最初の作業を素早く行うための簡単な手順を説明する目的で作成されて います。詳細な情報と手順については、*Kodak* キャプチャ プロ ソフトウェア のユーザーズ ガイド(www.alarisworld.com/go/captureprosupport)を参照し てください。

設定と詳細なジョブ セットアップについては、*Kodak* キャプチャ プロ ソフト ウェアの管理者ガイド(www.alarisworld.com/go/captureprosupport)を参照 してください。

- キャプチャ プロ ソフトウェアまたはキャプチャ プロ ソフトウェア ネット ワーク エディションをインストールする場合は、以下のインストール手順 に従ってください。
- キャプチャ プロ ソフトウェア(ライト版)をインストールする場合は、こ のガイドの「ソフトウェアのインストール:キャプチャ プロ ソフトウェア (ライト版)」のセクションを参照してください。

<span id="page-2-0"></span>ソフトウェアのインス 始める前に:

トール:キャプチャ プ ロ ソフトウェアおよび ネットワーク エディ

- お使いの PC が、コダック アラリスの Web サイト ([https://](https://www.alarisworld.com/en-us/solutions/software/document-scanning-software/capture-pro-software#Specifications) [www.alarisworld.com/en-us/solutions/software/document-scanning](https://www.alarisworld.com/en-us/solutions/software/document-scanning-software/capture-pro-software#Specifications)[software/capture-pro-software#Specification](https://www.alarisworld.com/en-us/solutions/software/document-scanning-software/capture-pro-software#Specifications))にある製品仕様書に記載され ている推奨 PC 構成を満たしていることを確認してください。
- スキャナーが起動していることを確認します。

#### 準備するもの:

- スキャナーを接続する場合は、スキャナー メーカが提供するスキャナー ド ライバ CD。
- シリアル番号を含む PDF ファイルを添付したライセンス通知メール。
- キャプチャプロ ソフトウェアの Web サイト(www.alarisworld.com/go/ CaptureProDownload)からアプリケーションをダウンロードします。
- キャプチャプロ ソフトウェアをインストールするコンピュータがインター ネットに接続されていない場合は、キャプチャプロ ソフトウェアのウェブ サイトにあるライセンス マネージャ ツールもダウンロードする必要があ ります。ライセンス マネージャは、インターネットに接続しているコン ピュータにインストールされます。
- このソフトウェアをインストールする PC の管理者権限

ション

#### インストール手順:

1. スキャナ インストール CD を使用するか、Web からダウンロードして、ス キャナ ドライバが PC にインストールされていることを確認します。

コダック スキャナーをインストールする場合は、スキャナー ドライバー をインストールすると、 Scan Validation Tool が自動的にインストールされ ます。このツールは、スキャナーの接続確認と、動作テストに使用できます。

- 注記: *Kodak* 以外のメーカーのスキャナーに関しては、製造元の推奨に従っ て、ご使用の PC にスキャナーをインストールしてテストしてくだ さい。
- 2. スキャナーを接続し、Scan Validation Tool を使用して接続をテストしま す。詳細については、ご使用のスキャナーのユーザーズ ガイドを参照して ください。
- 3. ダウンロードした CapProSW\_x\_x.exe ファイルを実行して、インストー ラ を 起 動 し ま す。イ ン ス ト ー ル す る 前 に、www.alarisworld.com/go/ kcsdownloads にアクセスし、Web サイトのワークステーション / クライ アント ソフトウェア セクションに移動して、リリース ノートで追加情報 を確認してください。
- 4. ライセンス契約を確認後、[使用許諾契約の全条項に同意します]をクリッ クし、[次へ]をクリックします。[ハードウェア ライセンス キー]画面が 表示されます。
- 5. [**USB** ハードウェア キーを使用しません ] を選択し、[ 次へ ] をクリックし ます。
	- 注記: オプションの USB ハードウェア キーを購入した場合は、[**USB** ハードウェア キーを挿入しました | を選択して [ 次へ ] をクリック します。
	- [ インストールのタイプ ] 画面が表示されます。
	- 注記: キャプチャプロ ソフトウェア ネットワーク エディションを購入 しており、クライアントをインストールしている場合は、[ キャプ チャプロ ソフトウェア ネットワーク エディションのクライアン トとしてインストール ] のみチェックします。
- 6. **[** 次へ **]** をクリックします。[ ソフトウェア シリアル番号 ] 画面が表示され ます。
- 7. ソフトウェアのシリアル番号を入力して、[次へ]をクリックします。[製 品登録 ] 画面が表示されます。
- 8. 以前に Kodak キャプチャ プロ ソフトウェアを登録したことがある場合 は、受け取った登録 ID を入力し、[ 次へ ] をクリックします。それ以外の 場合は、[ 次へ ] をクリックすると、コダック アラリス製品登録フォーム が表示されます。フォームに記入して、[ 送信 ] を押します。登録 ID を含 む画面が表示されます。この登録 ID は、次回以降のインストールで使用 できるため、メモしておいてください。[**OK**] をクリックして登録を完了 し、インストールを続行します。Kodak Alaris ライセンスサーバーからラ イセンスを取得中に、[ ライセンスの取得 ] 画面が表示されます。
	- 注記: お使いのコンピュータがインターネットに接続されていない場合 は、ライセンスの取得方法に関する情報について、『管理者ガイド』 の付録 F 「 ライセンス マネージャ」を参照してください。
- 9. [ セットアップ タイプ ] 画面から、[ 標準 ] を選択し、[ 次へ ] をクリックし ます。[ インストールの概要 ] 画面が表示されます。
- 10. **[**次へ**]**をクリックします。[インストール準備の完了] 画面が表示されます。
- 11. [ インストール ] をクリックして、インストールを開始します。[ セットアッ プ ステータス ] 画面が表示されます。表示される指示に従ってください。
- 12. [ 完了 ] をクリックします。
- 13. 要求された場合、コンピュータを再起動するオプションを選択します。

#### <span id="page-4-0"></span>ソフトウェアのインス 注記:

### トール:キャプチャプ ロソフトウェア(ライ ト版)

- キャプチャ プロ ソフトウェア(ライト版)では、キャプチャ プロ ソフト ウェアの高度な機能の多くをご利用いただけません。キャプチャ プロ ソフ トウェアのフル機能バージョンの詳細については、[www.alarisworld.com/](https://www.alarisworld.com/solutions/software/document-scanning-software/capture-pro-software) [solutions/software/document-scanning-software/capture-pro-software](https://www.alarisworld.com/solutions/software/document-scanning-software/capture-pro-software) をご 覧いただくか、最寄りのコダック アラリス販売代理店にお問い合わせくだ さい。
	- キャプチャ プロ ソフトウェアの製品版を試用する場合は、キャプチャ プロ ソフトウェア(ライト版)の起動後に表示される [ フル機能のキャプチャ プ 口を試用 ] を選択してください。

#### 始める前に:

- お使いの PC が、コダック アラリスの Web サイト ([https://](https://www.alarisworld.com/en-us/solutions/software/document-scanning-software/capture-pro-software#Specifications) [www.alarisworld.com/en-us/solutions/software/document-scanning](https://www.alarisworld.com/en-us/solutions/software/document-scanning-software/capture-pro-software#Specifications)[software/capture-pro-software#Specifications](https://www.alarisworld.com/en-us/solutions/software/document-scanning-software/capture-pro-software#Specifications))にある製品仕様書に記載さ れている推奨 PC 構成を満たしていることを確認してください。
- スキャナーが起動していることを確認します。

#### 準備するもの:

- このソフトウェアをインストールする PC の管理者権限
- お使いのコダック スキャナー用に Alaris World Support ページ [\(www.alarisworld.com/go/support\)](http://www.alarisworld.com/go/support) からスキャナ ドライバ キャプチャ プロ (ライト版)をリクエストおよびダウンロードしてください。

#### インストール手順:

キャプチャ プロ ソフトウェア(ライト版)は、一部の *Kodak* スキャナーのみ 利用できます。

- 1. スキャナ ドライバをインストールします。
	- スキャナー ドライバをインストールすると、Scan Validation Tool が自動 的にインストールされます。このツールは、スキャナーの接続確認と、動 作テストに使用できます。
- 2. スキャナーを接続し、Scan Validation Tool を使用して接続をテストしま す。詳細については、ご使用のスキャナーのユーザーズ ガイドを参照して ください。
- 3. ダウンロードしたキャプチャ プロ(ライト版) zip ファイルの内容を解凍 し、EXE ファイルを実行してインストールを開始します。
- 4. ライセンス契約を確認後、「使用許諾契約の全条項に同意します」をクリッ クし、[ 次へ] をクリックします。[ ハードウェア ライセンス キー] 画面が 表示されます。
- 5. 指示に応じて [**USB** ハードウェア キーを使用しません ] を選択し、[ 次へ ] をクリックします。
- 6. 登録フォームに必要事項を入力し、[ 送信 ] をクリックします。
- 7. [セットアップタイプ]画面から、[標準]を選択し、[次へ]をクリックし ます。[ インストールの概要 ] 画面が表示されます。
- 8. **[**次へ**]**をクリックします。[インストール準備の完了] 画面が表示されます。
- 9. [ インストール ] をクリックして、インストールを開始します。[ セットアッ プ ステータス ] 画面が表示されます。表示される指示に従ってください。
- 10. [完了] をクリックします。
- 11. 要求された場合、コンピュータを再起動するオプションを選択します。

#### <span id="page-5-0"></span>キャプチャ プロ ソフ トウェアの使用

#### ソフトウェアを起動するには:

[ インデックスのみ] または [ 自動インポート] 版を使用していない場合は、ス キャナーの電源が入っていて PC に正しく取り付けられていることを確認し てください。オプションのハードウェア キーを購入している場合は、コン ピュータの USB ポートに挿入されていることを確認してください。

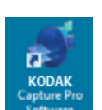

- デスクトップ上の [ キャプチャプロ ソフトウェア ] アイコン をダブルクリックします。
- または、**[** スタート **] > [** プログラム **] > [Kodak] > [Kodak Capture Pro Software]** の順にアクセスします。

注記:

- ネットワーク エディションのクライアントにより、ライセンス取得中であ ることが通知されます。
- キャプチャプロ ソフトウェア ネットワーク エディションのクライアント は、キャプチャプロ サーバ ソフトウェアとの初期同期を実行します。

#### スキャナーを選択するには:

キャプチャプロ ソフトウェアを初めて起動すると、「スキャナーが選択されて いません。今すぐ設定を行いますか *?*」というメッセージが表示されます。 [はい]をクリックし、[ワークステーション セットアップ]画面を表示しま す。この画面では、利用可能なスキャナーのリストから使用するスキャナーを 選択できます。次回以降のソフトウェアの起動では、この手順はスキップされ ます。

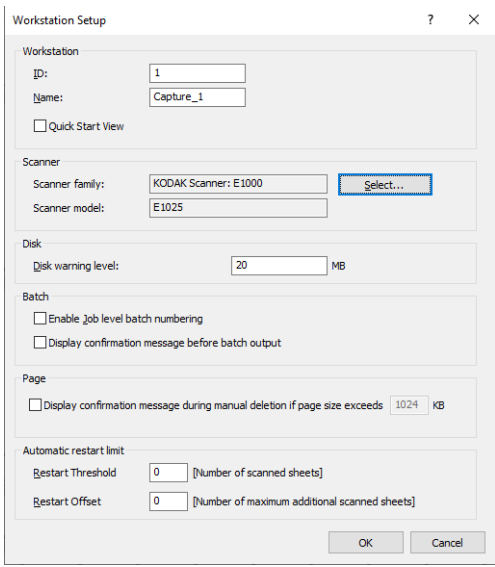

1. [選択] をクリックします。[スキャナー選択]画面が表示されます。

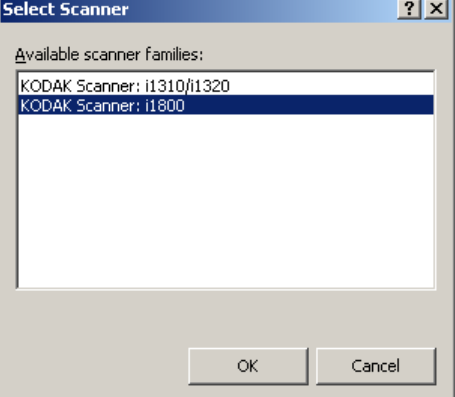

- 2. PC にインストールしたスキャナーを選択し、[**OK**] をクリックします。ク イック スタート画面が表示されます。
- 3. [ ワークステーション セットアップ ] 画面で [**OK**] をクリックします。

<span id="page-7-0"></span>クイック スタート [クイックスタート1画面には、一般的に使用される機能のメニューとジョブ タイルのメニューがあります。

> ジョブ タイルのページには、設定されているジョブ セットアップが表示され ます。タイルはアルファベット順に表示され、他のジョブ タイルが追加、ま たは削除されると、色が変わる場合があります。

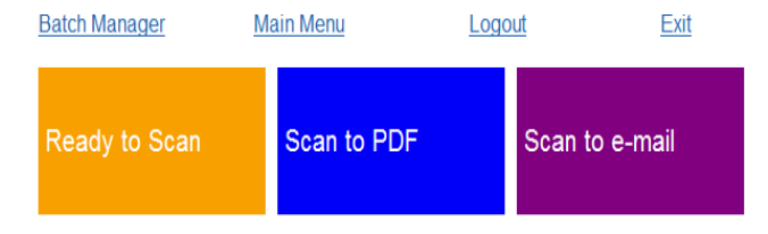

注記: 長いジョブ名はボタンに収まらないため、途中までしか表示されませ ん。マウスをボタン上に動かすと、完全なジョブ名が表示されます。 ジョブ名の最初の数文字を一意かつ説明的なものにすることをお勧め します。

バッチ マネージャ — 既存のドキュメント バッチを開く、新しいバッチを作 成する、既存のバッチのステータスを確認することができます。

メイン メニュー — キャプチャ プロ ソフトウェアのメイン画面を表示しま す。手動で新しいバッチを開く、または作成する、ドキュメントのスキャンを 開始する、ジョブ セットアップを編集する、ユーザおよびグループを編集す る、多くのシステム設定タスクを実行することができます。

ログアウト — 現在のユーザをログアウトします。

終了 — キャプチャプロ ソフトウェアを終了します。

ジョブ タイルをクリックすると、ジョブ セットアップで定義されるように新 しいバッチが作成され、スキャンを開始します。ジョブを出力すると、[ クイッ ク スタート ] 画面が再度表示されます。

注記:

- 熟練ユーザの場合、またはクイック スタートのジョブ タイルを使用したく ない場合は、[ ワークステーション セットアップ ] ダイアログボックスの [ クイック スタート表示 ] のチェックを外すと、[ クイック スタート ] 画面 を無効にできます。[ ワークステーション セットアップ ] ダイアログ ボック スにアクセスするには、メイン画面から **[** ファイル **] > [** ワークステーショ ン セットアップ **]** の順に選択します。
- [ 表示 ] ツールバーにある [ クイック スタート ] アイコンは、[ メイン メ ニュー | から | クイック スタート | 画面に戻る場合に使用できます。
- [ クイック スタート ] は、[ *インデックスのみ* ] または [ *自動インポート* ] エ ディションでは無効です。

#### <span id="page-8-0"></span>事前定義されたジョブ セットアップの使用

キャプチャ プロ ソフトウェアには、事前定義された 3 つのジョブ セットアッ プが用意されています。これらのジョブに関するデフォルト オプションは変 更せずに、そのまま使用します。新しいジョブ セットアップを作成する場合、 これらのジョブ セットアップをベースにして、分かりやすい新しい名前を付 けて保存することができます。

標準スキャン — デフォルト設定を使用してドキュメントのスキャンを開始で きます。[ *標準スキャン* ] では、インデックスは定義されていません。

[**PDF** で出力 ] — ドキュメントをスキャンすると、最初のページがイメージ ビューアに表示され、インデックス データとしてドキュメント名の入力を要 求されるという点を除き、[ *標準スキャン* ] に似ています。インデックス デー タは、出力時にファイル名として使用されます。

**e-** メールで出力 — PDF ファイルが作成され、e- メールに添付される点を除き、 [*PDF* で出力 ] に似ています。スキャンが完了すると、ご使用の e- メール アプ リケーションが開き、スキャン イメージのファイルが添付されたメールを、 ご自身の e- メール アカウントからご希望のアドレスへ送信する準備が整い ます。

目的の操作に応じて、これらのジョブ セットアップのいずれかを選択し、独 自のジョブをセットアップするためのベースとして使用できます。

#### 標準スキャン

標準スキャン ジョブでは、セットアップを作成したり変更したりせずに、ド キュメントのスキャンを開始できます。このジョブにはインデックスが定義さ れておらず、スキャンされたイメージはすべて、出力後に C:\BatchesPro に保 存されます。

バッチの出力時に、各イメージはスキャン イメージが格納された場所から移 動され、1 イメージごとに TIFF フォーマットで出力されます。

1. メイン画面から、**[** バッチ **] > [** 新規 **]** の順に選択します。[ 新規バッチ ] 画面が表示されます。

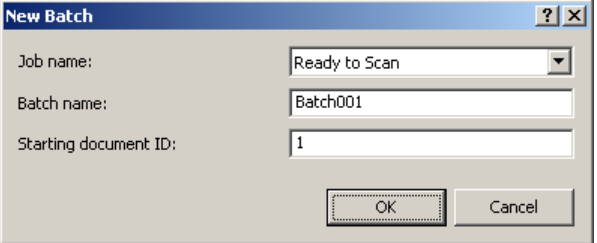

- 2. スキャン ジョブの開始点として使用するジョブセット アップを、「ジョブ 名] ドロップダウン リストから選択します。この例では、[ 標準スキャン ] です。[ バッチ名 ] と [ 開始ドキュメント ID] は、自動的にセットされます。
- 3. **[OK]** をクリックします。
- 4. スキャンするドキュメントをスキャナーのフィーダにセットします。

5. 「スキャン/開始 ] ▶ をクリックします。イメージがイメージ ビューアに 表示されます。

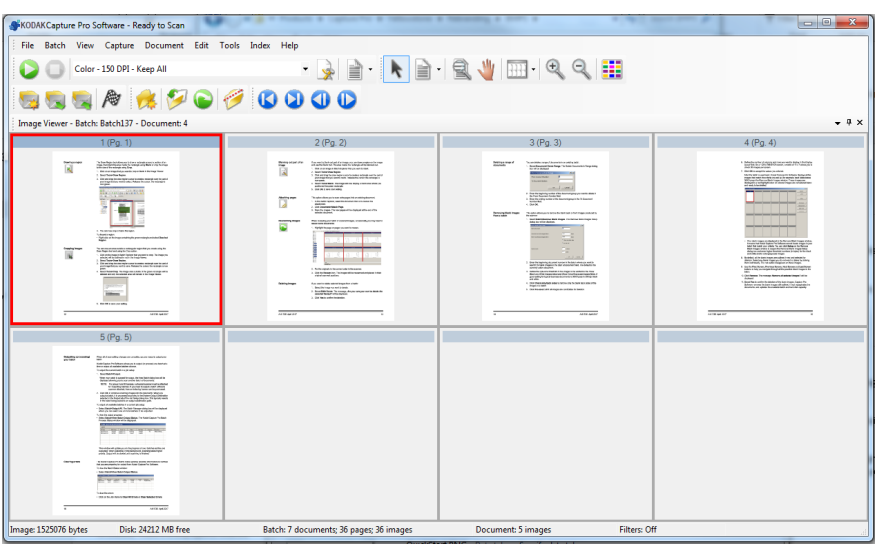

- 6. イメージが希望通りであることを確認します。調整する場合は、[ ツール ] メニューから編集ツールを使用できます。一般的な編集機能には、イメー ジの回転、削除、クロップなどがあります。
- 7. 完了したら、[ バッチ出力 ] アイコン をクリックします。イメージが 出力され、BatchesPro フォルダに保存されます。

#### **PDF** で出力

[PDF で出力 ] は、ドキュメントをスキャンすると、最初のページがイメージ ビューアに表示され、インデックス データとしてドキュメント名の入力を要 求されるという点を除き、[ 標準スキャン] に似ています。インデックス デー タは、出力時にファイル名として使用されます。スキャンされたイメージは、 すべて C:\PDF Files に出力されます。

バッチの出力時には、各イメージは複数ページの PDF として出力されます。

1. メイン画面から、**[** バッチ **] > [** 新規 **]** の順に選択します。[ 新規バッチ ] 画 面が表示されます。

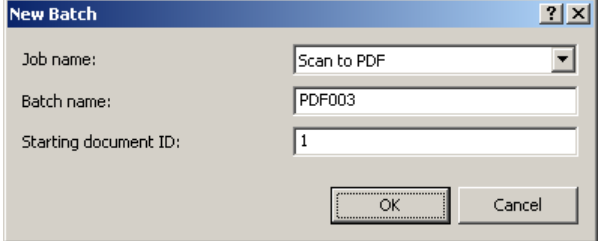

- 2. [ ジョブ名 ] ドロップダウン リストから [**PDF** で出力 ] を選択します。[ バッ チ名 ] と [ 開始ドキュメント ID] は、自動的にセットされます。
- 3. **[OK]** をクリックします。
- 4. スキャンするドキュメントをスキャナーのフィーダにセットします。

5. 「スキャン/開始 ] ▶ をクリックします。 イメージがイメージ ビューアに 表示されます。

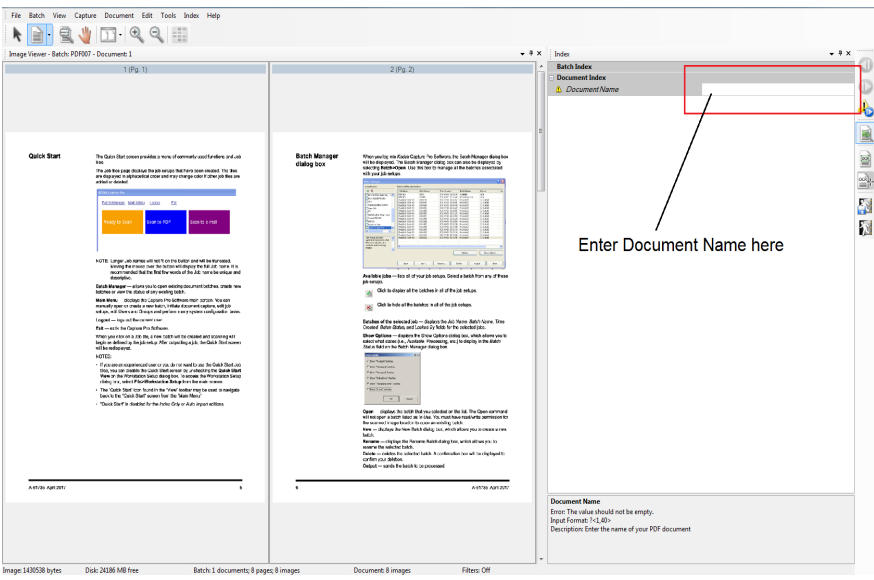

- 6. インデックス データとして使用されるドキュメント名を入力します。
- 7. イメージが希望通りであることを確認します。調整する場合は、[ ツール ] メニューから編集ツールを使用できます。一般的な編集機能には、イメー ジの回転、削除、クロップなどがあります。
- 8. 完了したら、[ バッチ出力 ] アイコン <sup>||図|</sup> をクリックします。イメージが PDF Files フォルダに保存されます。

#### **e-** メールで出力

[e- メールで出力 ] では、最初のページがイメージ ビューアに表示され、イン デックス データとしてドキュメント名の入力を要求されます。ドキュメント がスキャンされると、PDF ファイルが作成され、e- メール送信用に、自動的 に添付されます。スキャン イメージを e- メール送信するには、e- メール ソ フトウェアを設定し、起動しておく必要があります。

[**e-** メールで出力 ] を選択すると、スキャンされたドキュメントのバッチごと に e- メール メッセージが生成されます。

1. メイン画面から、**[** バッチ **] > [** 新規 **]** の順に選択します。[ 新規バッチ ] 画 面が表示されます。

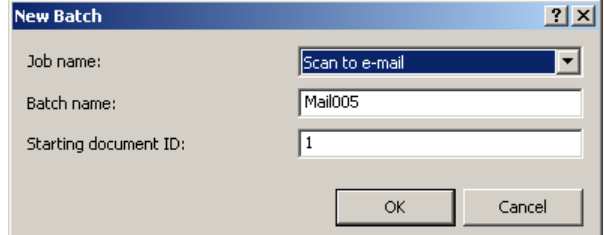

- 2. [ ジョブ名 ] ドロップダウン リストから [**e-** メールで出力 ] を選択します。 [ バッチ名 ] と [ 開始ドキュメント ID] は、自動的にセットされます。
- 3. **[OK]** をクリックします。
- 4. スキャンするドキュメントをスキャナーのフィーダにセットします。
- 5. [スキャン/開始] きクリックします。イメージがイメージ ビューアに 表示されます。
- 6. イメージが希望通りであることを確認します。調整する場合は、[ ツール ] メニューから編集ツールを使用できます。一般的な編集機能には、イメー ジの回転、削除、クロップなどがあります。
- 7. 完了したら、[ バッチ出力] アイコン <sup>||22|</sup> をクリックします。
- 8. スキャン後、ご使用の e- メール ソフトウェアで PDF ファイルが添付され た新規メールが作成されます。ファイルの送信先となる e- メール アドレ スを入力し、通常と同じ方法で送信します。

## 使用されているすべての商標 および商品名は、各権利保持 者の所有物です。

コダックの商標およびトレー ドドレスはイーストマンコダ ック社の許可のもとに使用し ています。

© 2022 Kodak Alaris Inc.<br>TM/MC/MR:Alaris<br>03/22

# **Kodak alaris**